# **Sensea.CM B adr**

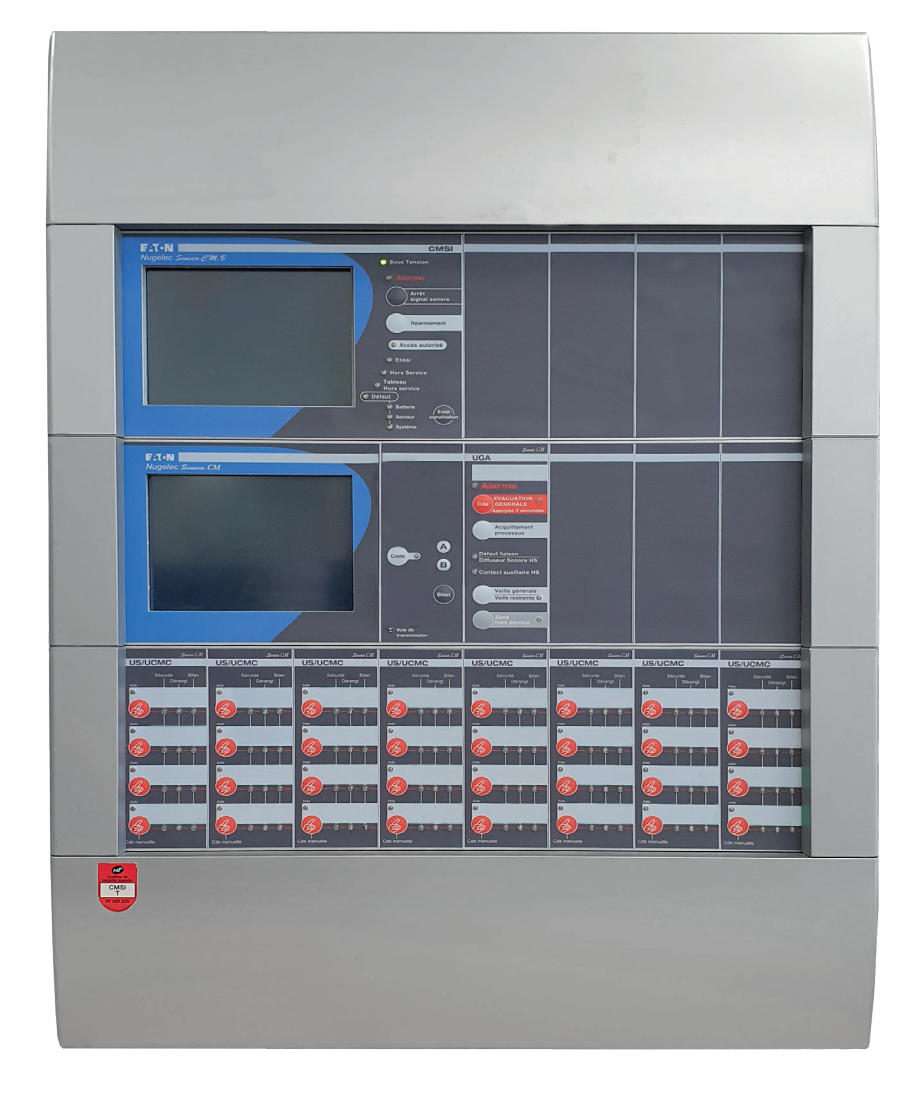

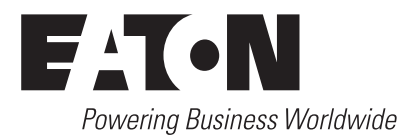

Pour la protection de l'environnement, papier 100% recyclé.

#### **Sommaire**

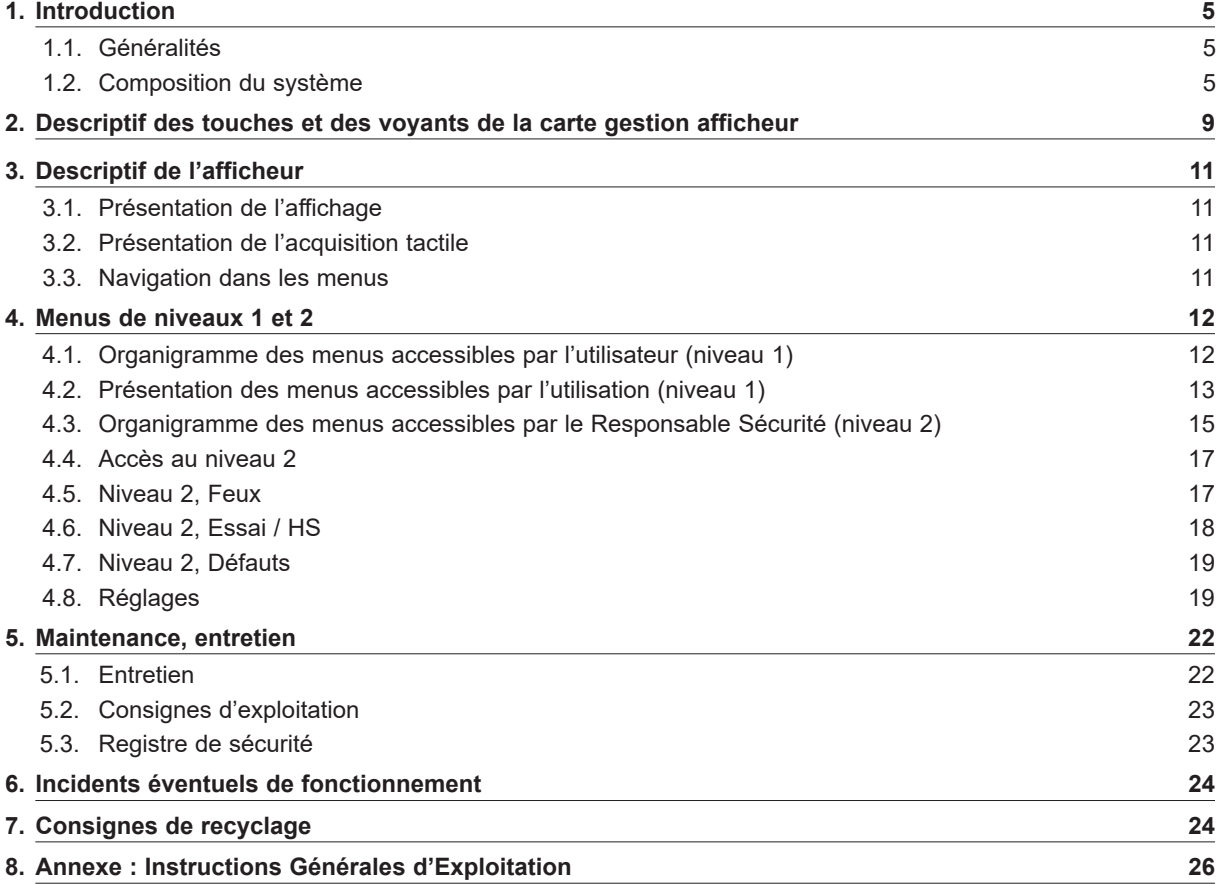

CODE D'ACCÈS D'ORIGINE Uilisateur n°1 Niveau 2 : AAA Niveau 3 : ABA Uilisateur n°2 Niveau 2 : AAA Niveau 3 : 333 Uilisateur n°3 Niveau 2 : BBB Niveau 3 : 555

#### **IMPORTANT** !

#### **Lire attentivement les instructions de cette notice avant de commencer.**

Ce système répond à des normes strictes de fonctionnement et de sécurité. En tant qu'installateur ou ingénieur de maintenance, une partie importante de votre travail est d'installer ou d'entretenir le système de manière à ce qu'il fonctionne efficacement en toute sécurité.

Pour effectuer une installation sûre et obtenir un bon fonctionnement, il vous faut :

- procéder à chaque étape de l'installation exactement comme il est indiqué ;
- respecter toutes les réglementations électriques locales, régionales et nationales ;
- observer toutes les recommandations de prudence et de sécurité données dans cette notice ;
- utiliser une ligne électrique dédiée pour l'alimentation de l'appareil.

#### **Il convient de prêter une grande attention aux rubriques qui sont précédées des symboles suivants :**

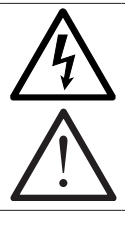

Ce symbole fait référence à une pratique dangereuse ou imprudente qui peut entraîner des blessures corporelles graves ou même la mort en cas de non observation des instructions.

Ce symbole fait référence à une pratique dangereuse ou imprudente qui peut entraîner des blessures corporelles ou des dégâts matériels, soit à l'appareil, soit aux installations en cas de non observation des instructions.

Ces instructions suffisent à la plupart des sites d'installation et des conditions de maintenance.

Si vous avez besoin d'assistance, adressez-vous à notre service après-vente ou à votre revendeur agréé pour obtenir des instructions supplémentaires.

Le fabricant ne peut être tenu responsable dans le cas d'une installation ou d'une maintenance incorrecte, y compris pour le nonrespect des instructions contenues dans ce document.

#### **IMPORTANT**  !

**Cet appareil est un appareil de Classe A. Dans un environnement résidentiel cet appareil peut provoquer des brouillages radioélectriques. Dans ce cas, il peut être demandé à l'utilisateur de prendre des mesures appropriées.**

# **Lors du câblage**

# **ATTENTION**

**Une décharge électrique peut entraîner une blessure corporelle grave ou la mort. Seul un électricien qualifié et expérimenté doit effectuer le câblage de ce système.**

**Ne mettez pas l'appareil sous tension tant que toutes les connexions ne sont pas terminées ou rebranchées et vérifiées, pour assurer la mise à la terre.**

**Des tensions électriques extrêmement dangereuses sont utilisées dans ce système. Veuillez consulter attentivement le schéma de câblage et ses instructions lors du câblage.**

**Des connexions incorrectes ou une mise à la terre inadéquate peuvent entraîner des blessures accidentelles ou la mort.**

**Effectuez la mise à la terre de l'appareil en respectant les réglementations électriques locales.**

**Le câble jaune et vert ne peut en aucun cas être utilisé pour toute autre connexion que celle de la mise à la terre.**

**Serrez fermement toutes les connexions. Un câble mal fixé peut entraîner une surchauffe au point de connexion et présenter un danger potentiel d'incendie.**

# **1. Introduction**

# **1.1. Généralités**

Le Sensea.CM B adr est conforme aux normes suivantes :

- EN 54 partie 4 : Équipement d'Alimentation Électrique (E.A.E.);
- NF S 61-934 : Centralisateurs de Mise en Sécurité Incendie (CMSI);
- NF S 61-935 : Unité de Signalisation (U.S.);
- NF S 61-936 : Équipement d'Alarme (E.A.);
- NF S 61-940 : Alimentations Électriques de Sécurité (A.E.S.).

La configuration permet d'obtenir un tableau de signalisation regroupant :

- des lignes adressables rebouclées (128 points) ou ouvertes (32 points);
- 1024 points;
- 250 zones de détections;
- 12 UGA indépendantes;
- 256 fonctions de mise en sécurité;
- 4 bus rebouclées, 4 voies de transmission
- 64 modules déportés par bus;
- jusqu'à 30 TRE

#### **1.2. Composition du système**

Ce système est constitué d'un système de mise en sécurité incendie (SMSI) comprenant :

- un ou plusieurs centralisateur(s) de mise en sécurité incendie (CMSI) de type B ;
- des dispositifs actionnés de sécurité (DAS) ;
- si nécessaire, un ou plusieurs dispositif(s) adaptateur(s) de commande (DAC) ;
- un équipement d'alarme (EA) de type 2a (au sens de la norme NF S 61-936).

La différence entre le CMSI de type A et celui de type B réside essentiellement dans la gestion de la fonction évacuation, le SSI de catégorie B ne comportant pas de SDI (Système de Détection Incendie).

Pour les SSI des catégories B à E, la norme NF S 61-931 précise qu'il est possible en complément du mode de commande prévu, d'utiliser un ou plusieurs détecteur(s) autonome(s) déclencheur(s) (DAD) pour commander chacun, automatiquement, un, deux ou trois DAS assurant la même fonction au niveau local.

#### **Équipements d'Alarme de type 2 (EA2a)**

Le tableau Sensea.CM B adr comprend :

- des déclencheurs manuels d'alarme (DM) ;
- une unité de gestion d'alarme 2 (UGA 2) ;
- des diffuseurs d'évacuation.

Voir le schéma de principe, page suivante.

# **Introduction**

# **1.2.1. Schéma de principe d'un Sensea.CM B adr**

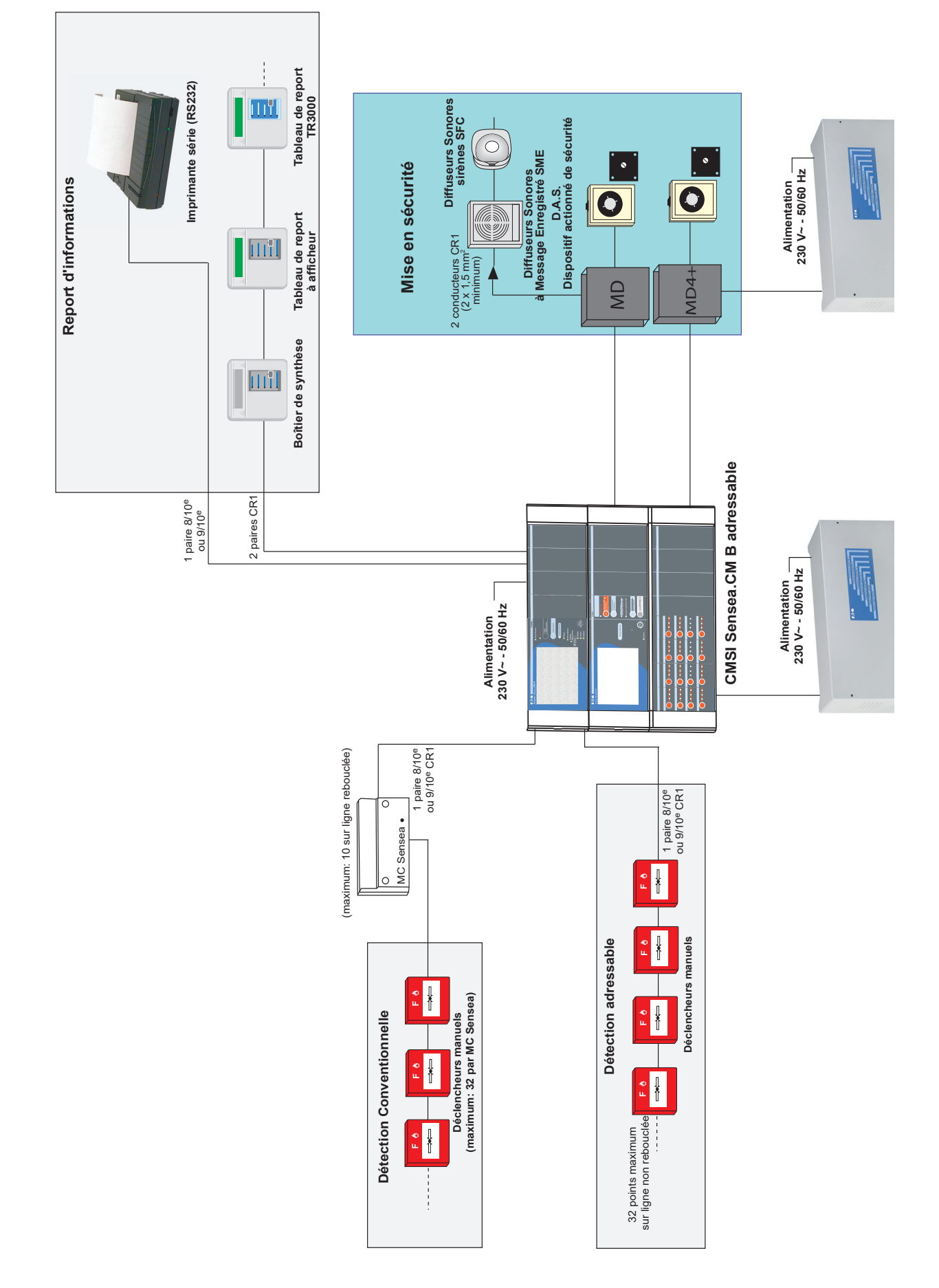

# **1.2.2. Description des termes et fonctions**

#### **1.2.2.1. Zone**

Un bâtiment ou un établissement est généralement découpé, au titre de la sécurité incendie, en plusieurs volumes correspondant chacun, selon le cas, à un local, un niveau, une cage d'escalier, un secteur ou à un compartiment. Une zone peut correspondre à un ou plusieurs de ces volumes ou à l'ensemble d'un bâtiment. Les Zones de Détection (Z.D.) et les Zones de Mise en Sécurité (Z.S.) définies ci-après n'ont pas nécessairement les mêmes limites géographiques.

#### **1.2.2.2. Zone de Détection (Z.D.)**

Zone surveillée par un ensemble de Déclencheurs Manuels (D.M.)

#### **1.2.2.3. Zone de Mise en Sécurité (Z.S.)**

Zone géographique définie dans laquelle le Centralisateur de Mise en Sécurité Incendie (CMSI) procède à une succession d'opérations susceptible de mettre en sécurité la zone géographique définie.

La mise en sécurité d'une zone consiste à mettre en œuvre au moins une des fonctions suivantes :

- le compartimentage ;
- le désenfumage ;
- l'évacuation.

#### **1.2.2.4. Unité de Gestion des Alarmes (UGA)**

Sous-ensemble de l'équipement d'alarme pouvant faire partie intégrante du CMSI, ayant pour mission de collecter les informations en provenance de déclencheurs manuels ou du système de détection incendie, de les gérer et de déclencher le processus d'alarme générale.

L'UGA, associée à des zones de détection par programmation, est commandée par des zones de détection.

#### **IMPORTANT**  $\hat{\mathbf{r}}$

**La liste des périphériques qu'il est possible de raccorder au CMSI B est consignée dans le rapport d'associativité du système.** 

**Avant tout câblage d'un périphérique sur le CMSI B, vérifier la compatibilité des produits dans ce document.**

**L'utilisation de périphériques non consignés dans le rapport d'associativité pourrait nuire gravement au bon fonctionnement de l'installation et compromettre le niveau de sécurité du bâtiment.** 

**Dans ce cas, COOPER SÉCURITÉ SAS (Groupe Eaton) déclinerait toute responsabilité pour les problèmes techniques ou réglementaires qui en découleraient.**

**L'installation du Système de Détection Incendie doit répondre aux exigences de la norme NFS 61-970 ou aux exigences de la règle d'installation R7 de l'APSAD.**

#### **1.2.3. Déclencheurs Manuels (D.M.)**

Il existe plusieurs types de déclencheurs manuels (D.M.) conventionnels ou adressables.

Appareil à la disposition du public permettant une commande manuelle d'alarme.

De couleur rouge, il existe en version « bris de glace » ou « membrane déformable ». Il peut être équipé d'un indicateur d'action.

Les D.M. doivent être disposés dans les circulations, à chaque niveau, à proximité immédiate de chaque escalier, au rez-de-chaussée à proximité des sorties. Ils doivent être placés à une hauteur d'environ 1,3 m au-dessus du niveau du sol et ne pas être dissimulés par le vantail d'une porte lorsque celui-ci est maintenu ouvert.

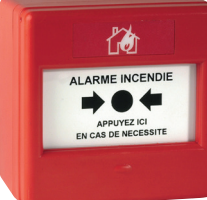

#### **1.2.4. Module Collectif à adresse individuelle MC Sensea**

Le module collectif adressable permet de rapporter des périphériques de détection conventionnels sur une ligne adressable (rebouclée ou non).

Il ne peut être raccordé qu'un maximum de 10 MC Sensea sur chaque boucle / ligne tout en respectant la limite de points par boucle / ligne du CMSI Sensea.CM B.

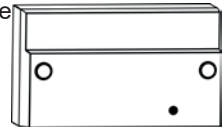

# **Introduction**

# **1.2.5. Diffuseurs Sonores (D.S.)**

Ils permettent une diffusion phonique du signal d'évacuation générale.

Ce signal est défini par la norme NF S 32-001 et ne doit pas être confondu avec d'autres signalisations sonores.

Il doit être audible en tous points du bâtiment pendant un minimum de 5 minutes.

Les Diffuseurs Sonores doivent répondre aux exigences des normes EN 54-3 et NF S 32-001.

Ils doivent porter le marquage CE «Directive des produits de la construction».

#### **1.2.6. Tableaux de report**

Ils permettent de reporter à distance toute ou partie des informations issues de l'Équipement de Contrôle et de Signalisation.

Le boîtier de synthèse permet d'avoir des informations générales sur l'état du Système de Détection Incendie (alarme, dérangement,...).

Il est également pourvu d'une fonction de test.

Le tableau de report signale en plus de manière détaillée des informations sur les Zones de Détections.

#### **IMPORTANT** !

#### **Ce report ne gère que 64 Zones.**

Le tableau de report TR3000 signale de manière détaillée des informations sur les Zones et les adresses de point. Le TR3000 est un report d'exploitation.

**Le Tableau de Report d'Exploitation TR3000** signale de manière détaillée des informations sur les Zones et les adresses de point.

**Le Tableau de Report d'Exploitation SSI-Réplica.Touch** signale de manière détaillée des informations sur les Zones et les adresses de point sur un grand écran tactile. Il gère ECS et CMSI.

**Les Tableaux de Report de Confort SSI-Réplica.screen et SSI-Réplica.led** permettent de reporter à distance toute ou partie des informations issues du CMSI B.

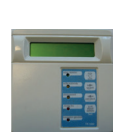

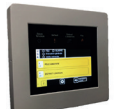

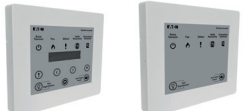

# **2. Descriptif des touches et des voyants de la carte gestion afficheur**

Figure 1. Lexan carte gestion afficheur

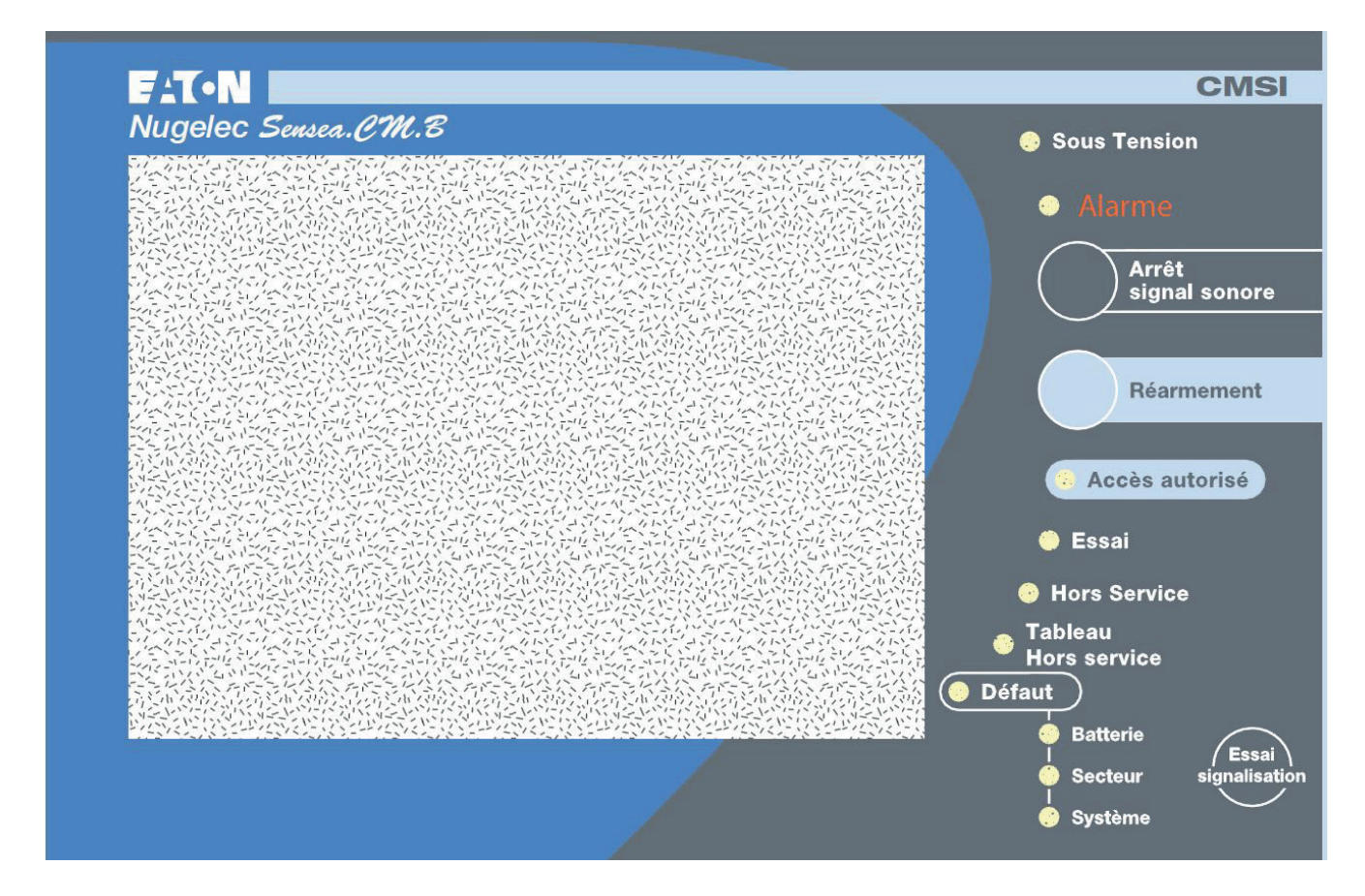

#### **2.1. Descriptif des touches**

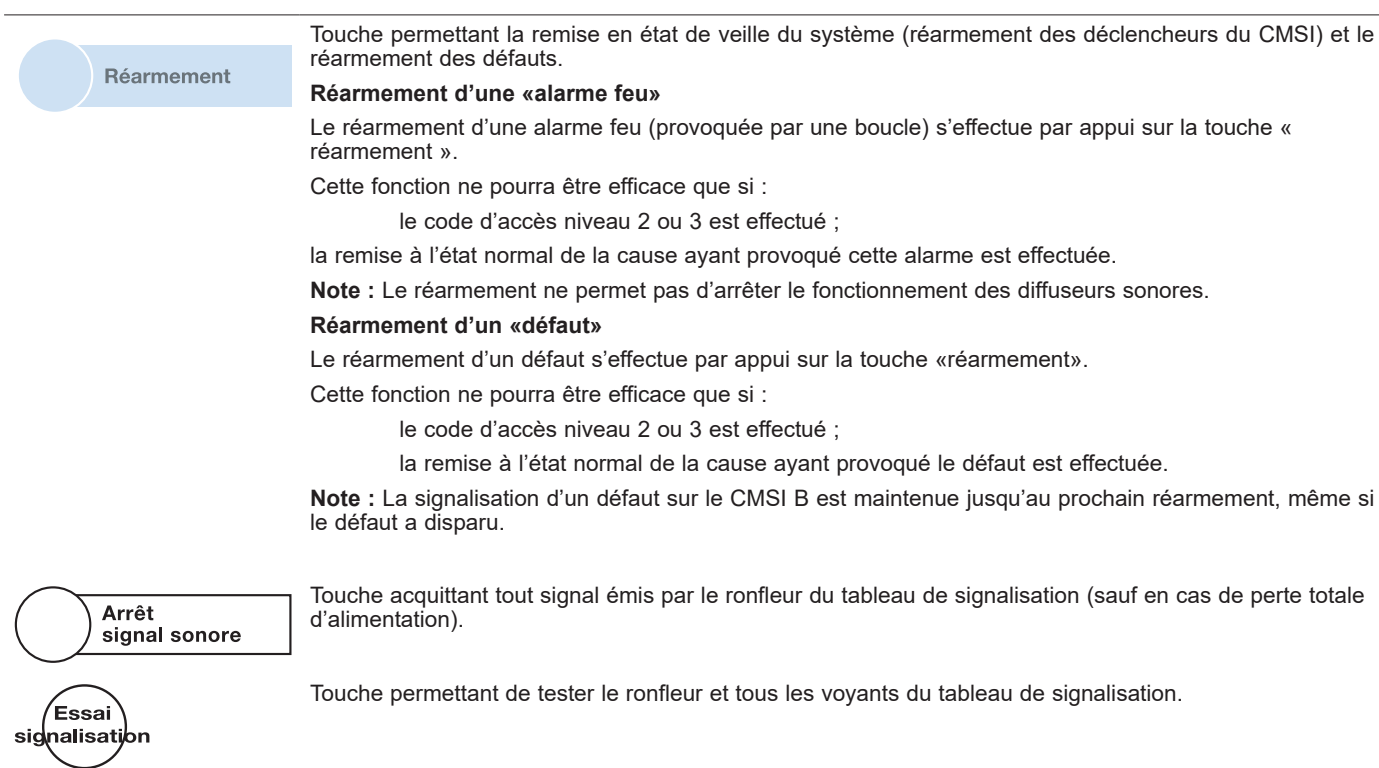

# **Descriptif des touches et des voyants de la carte gestion afficheur**

# **2.2. Desciptif des voyants**

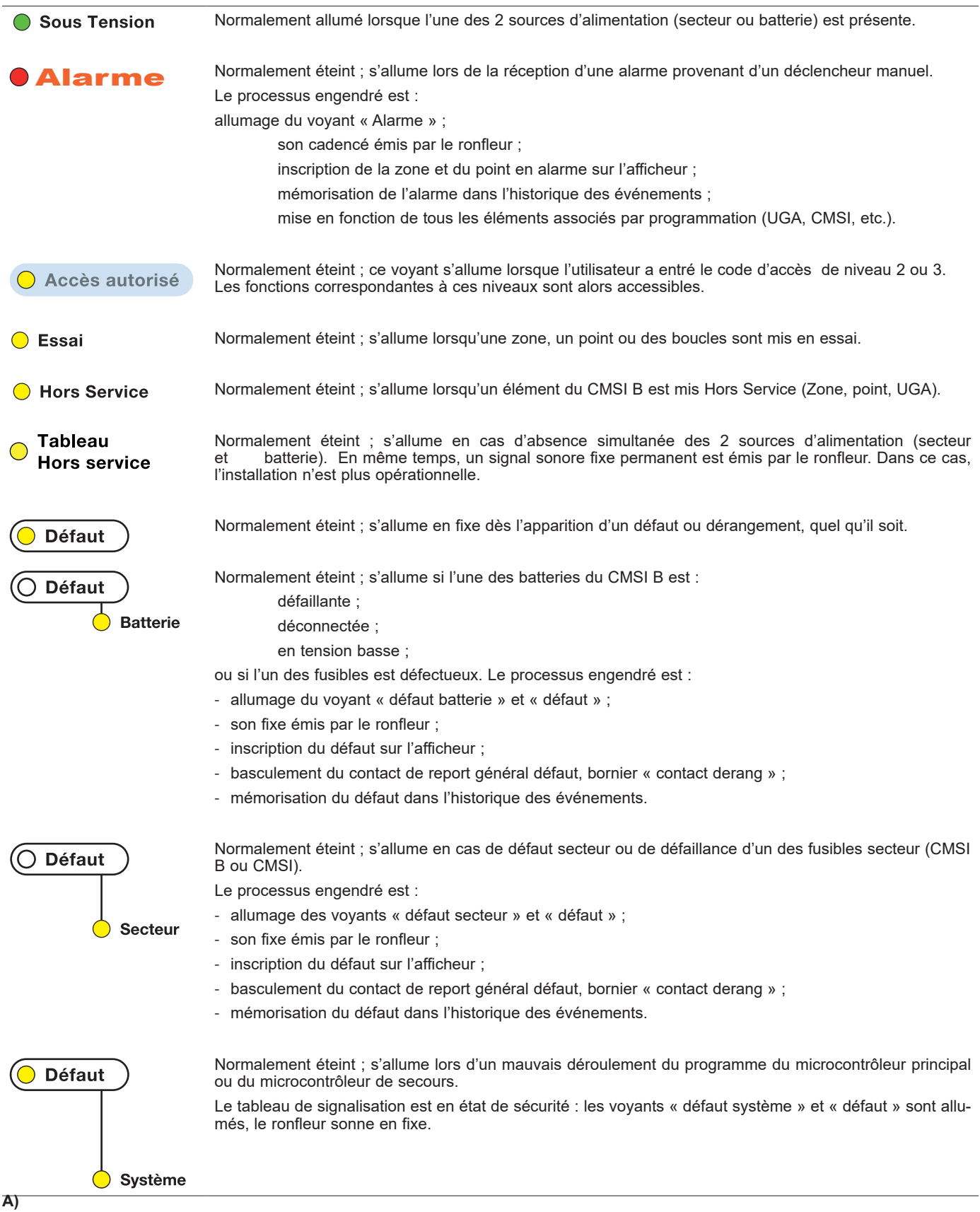

# **3. Descriptif de l'afficheur**

# **3.1. Présentation de l'affichage**

#### **IMPORTANT** !

**Le rétro-éclairage s'éteint automatiquement après une période de veille prolongée. Appuyez sur l'écran tactile pour l'allumer.**

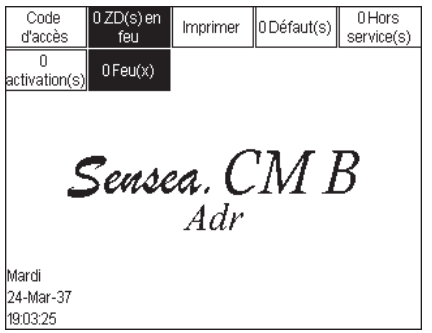

L'afficheur rétro-éclairé du CMSI B permet de rapporter l'état de la centrale.

L'écran est découpé en plusieurs parties distinctes, ce qui permet d'afficher plusieurs informations simultanément.

# **3.2. Présentation de l'acquisition tactile**

#### **IMPORTANT** !

**Respectez les instructions suivantes pour ne pas détériorer la dalle en matière plastique :**

- **Ne pas appuyer sur l'écran tactile avec un outil pointu ou tranchant.**
- **Nettoyer l'écran avec un chiffon sec. ( Ne pas utiliser de produits chimiques agressifs).**

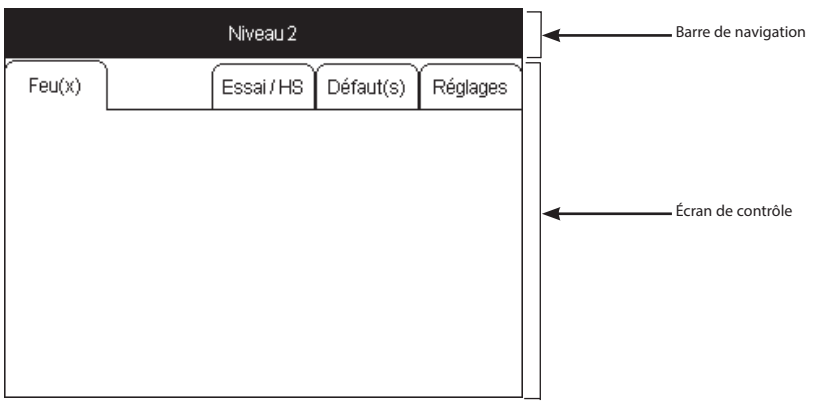

# **3.3. Navigation dans les menus**

L'écran est généralement composé de deux parties principales :

• La barre de navigation :

Cette partie d'écran indique sous quel(le) Menu / Fonction se trouve l'utilisateur. Si l'arborescence des sous-menus est trop grande, seuls les premiers et les derniers menus seront affichés.

**Note :** Pour revenir au menu précédent, appuyez sur le nom de ce menu dans la barre de navigation.

• Écran de contrôle et de configuration :

Cet écran permet d'atteindre les différentes inscriptions de contrôle et touches de réglages.

Il permet aussi d'atteindre les sous menus lorsqu'ils existent.

# **4. Menus de niveaux 1 et 2**

# **4.1. Organigramme des menus accessibles par l'utilisateur (niveau 1)**

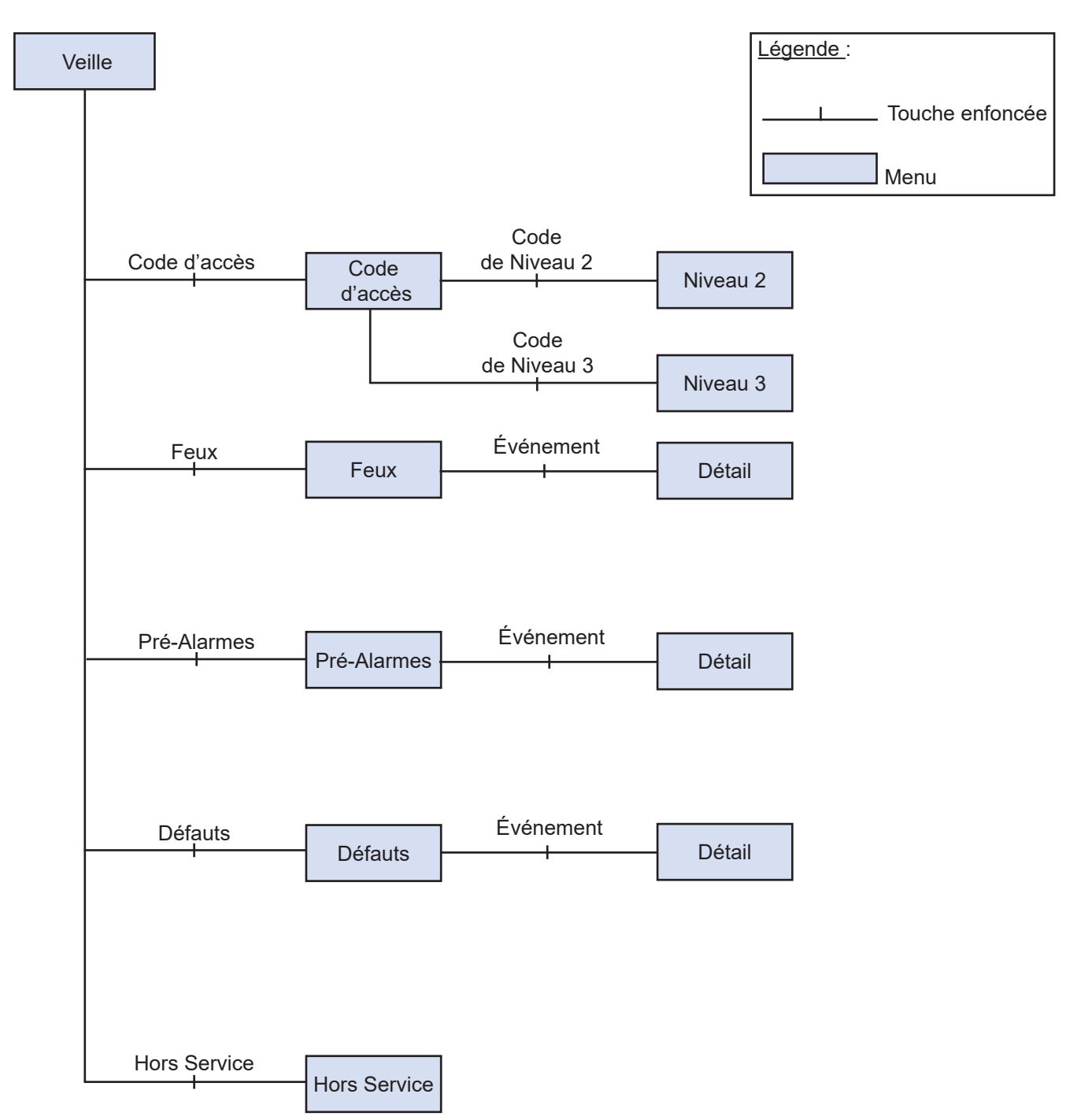

# **4.2. Présentation des menus accessibles par l'utilisation (niveau 1)**

# **4.2.1. Veille**

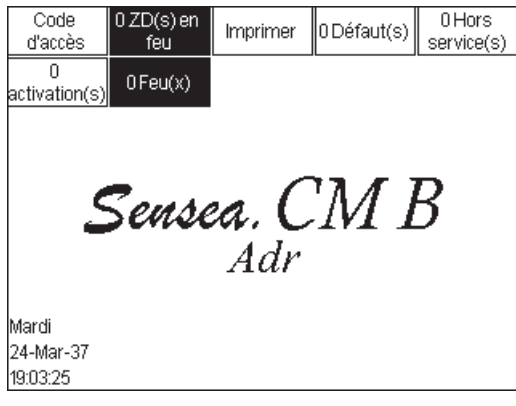

# **4.2.2. Code d'accès**

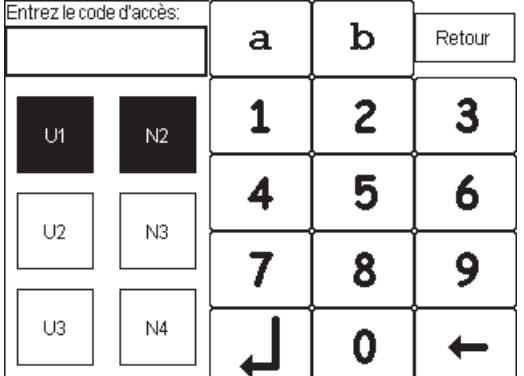

#### **4.2.3. Feu**

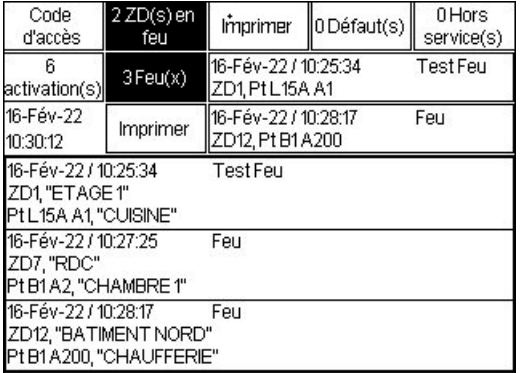

Cet affichage est visible lorsque le système est en condition de veille.

La partie supérieure permet de naviguer dans les différents menus et indique le nombre d'événements répertoriés (Défauts, Feux, Hors Service)

La partie inférieure indique la date et l'heure.

Un bouton | Imprimer | permet à l'utilisateur de sortir sur papier les informations relatives au CMSI B.

Cet affichage permet d'entrer les codes d'accès nécessaires pour passer aux menus de niveaux 2 et 3.

Choisissez l'utilisateur concerné en appuyant sur les touches U1 (utilisateur n°1) à U3 (utilisateur n°3).

Choisissez ensuite le niveau dans lequel vous souhaitez aller en appuyant sur les touches N2 (niveau 2) à N4 (niveau 4).

Entrez le code d'accès en appuyant sur les lettres et chiffres correspondants. Votre code s'inscrit en haut à gauche.

Validez par la touche  $\Box$ 

Corrigez par la touche  $\left| \leftarrow \right|$ 

Revenez à l'écran de veille par la touche  $R$ etour  $\mathbf{l}$ .

Cet affichage permet de visualiser les Feux apparus depuis le dernier Réarmement

Cet affichage indique aussi le nombre de ZD en feu

Appuyez sur le feu en cours pour avoir les détails.

Le premier et le dernier Feu sont toujours visibles en haut de l'écran.

Utilisez les deux flèches  $\left|\left\{\right\}\right|\left|\right\|$  pour naviguer dans l'historique des Feux ou appuyez dans la colonne du curseur pour déplacer ce dernier à l'endroit voulu.

Un bouton Imprimer permet à l'utilisateur de sortir sur papier les feux apparus depuis le dernier Réarmement.

**Note :** Cette fenêtre permet aussi d'indiquer le numéro d'une zone en essai.

#### **4.2.4. Détails du feu**

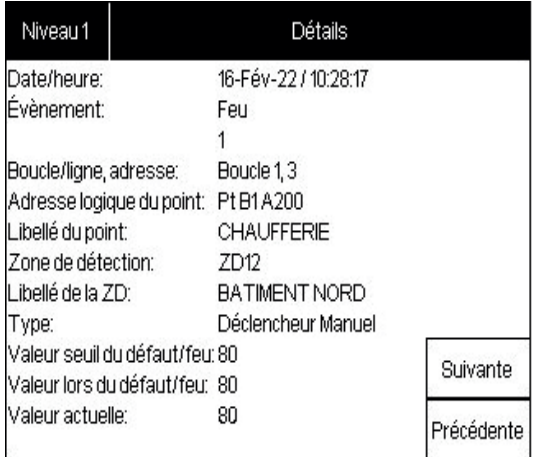

#### **4.2.5. Hors Service**

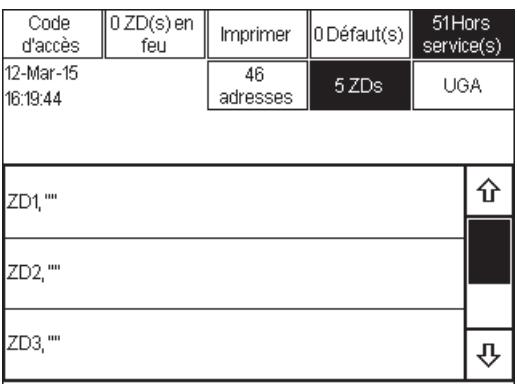

Cet affichage permet de visualiser les détails de l'événement Feu sélectionné.

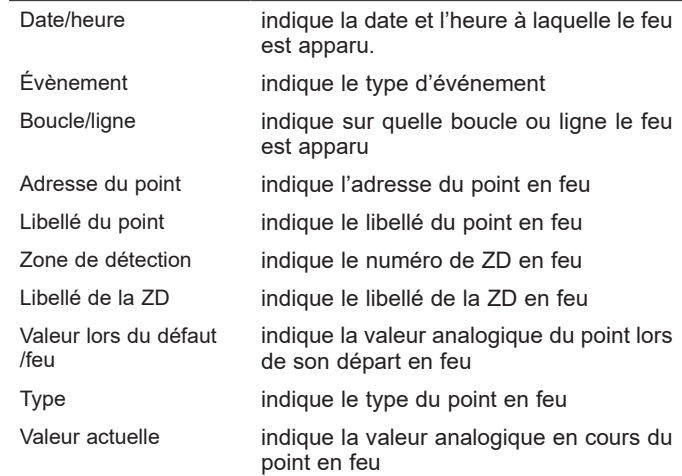

Cet affichage permet de visualiser les organes de l'CMSI B mis Hors Service.

Appuyez sur Adresse pour visualiser les points mis Hors Service.

Appuyez sur **ZD** pour visualiser les **ZD** mises Hors Service.

Appuyez sur | UGA | pour visualiser les Zones d'alarme (ZA) mises Hors Service.

Un bouton | Imprimer | permet à l'utilisateur de sortir sur papier les organes Hors Services.

4.3. Organigramme des menus accessibles par le Responsable Sécurité (niveau 2)

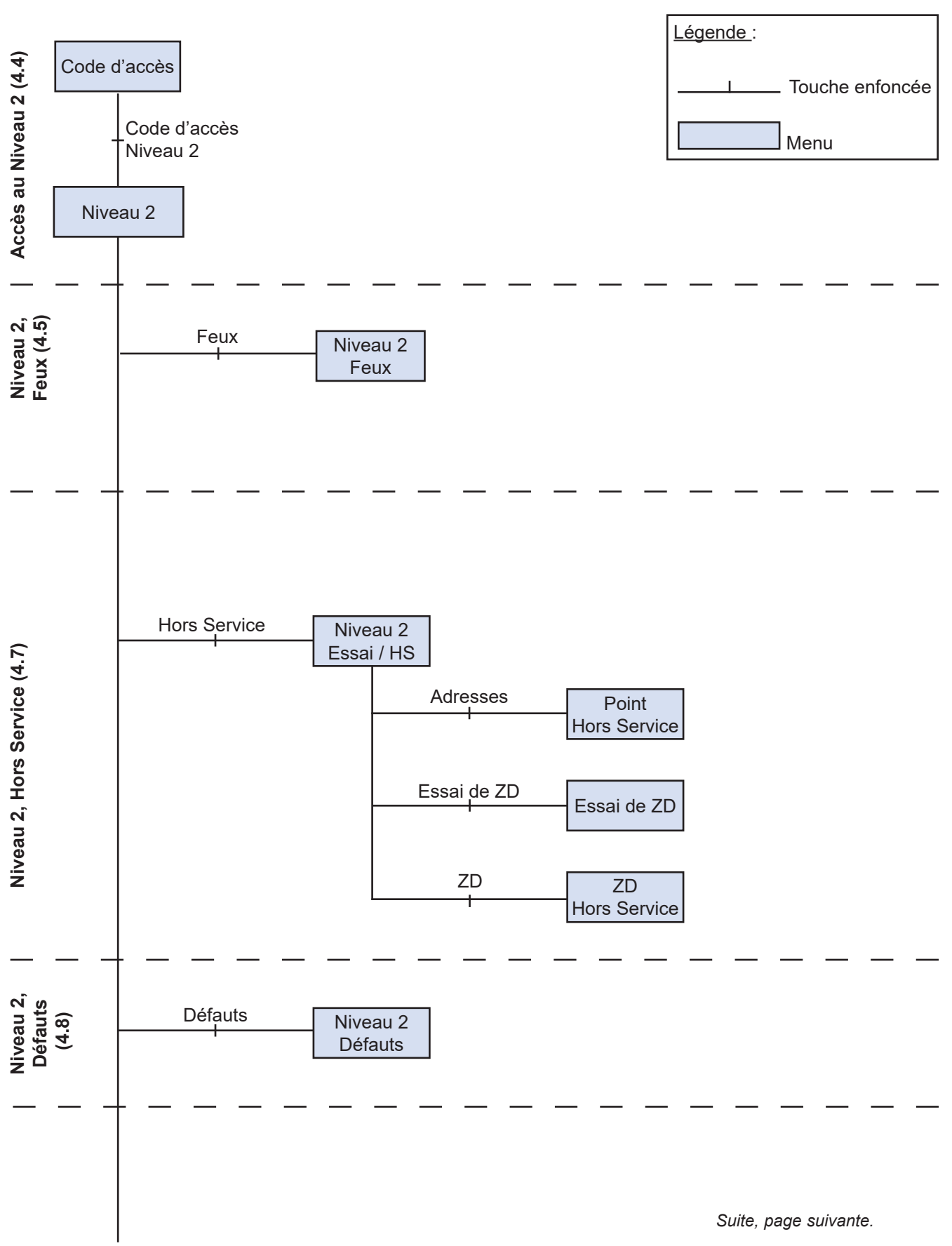

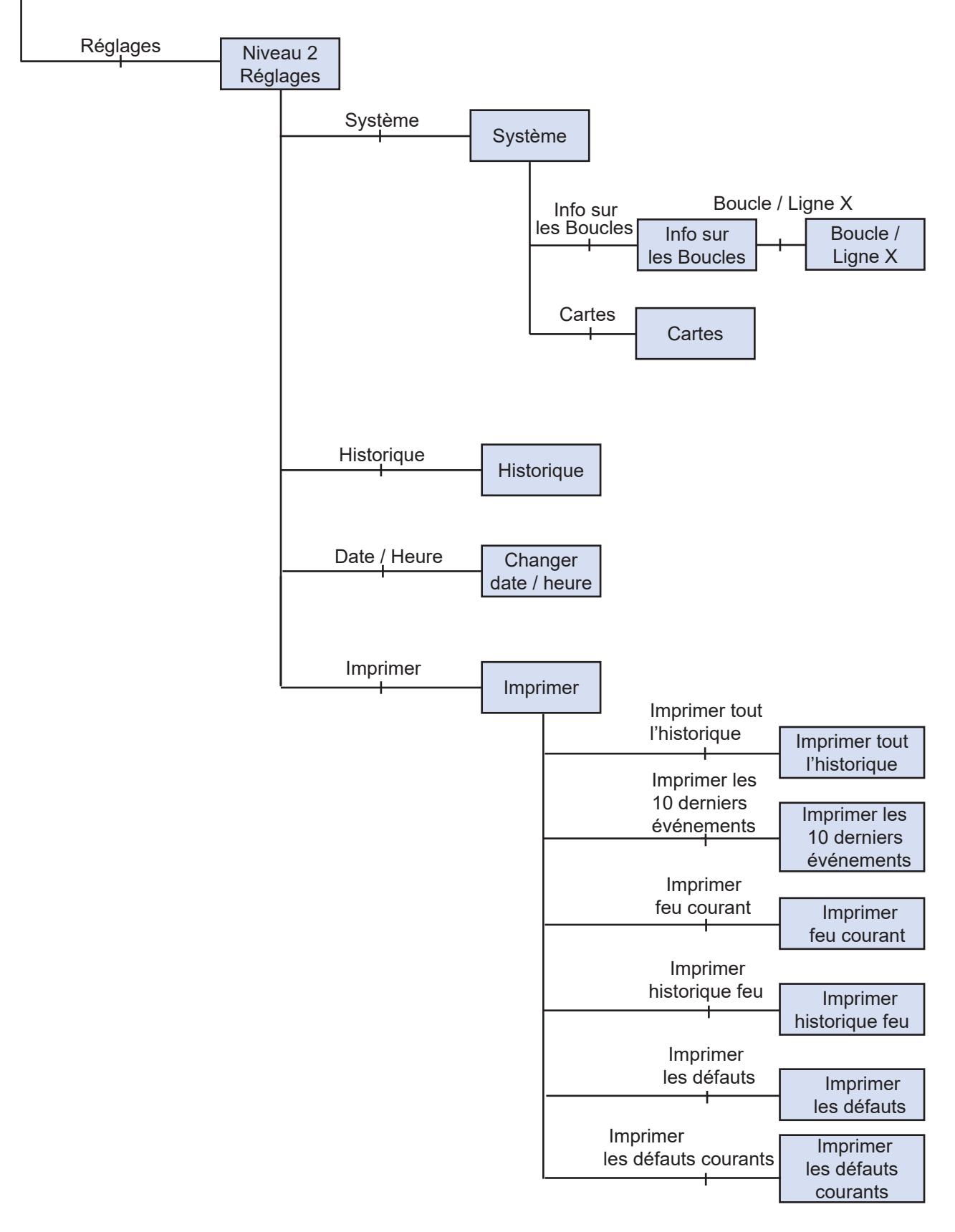

# **4.4. Accès au niveau**

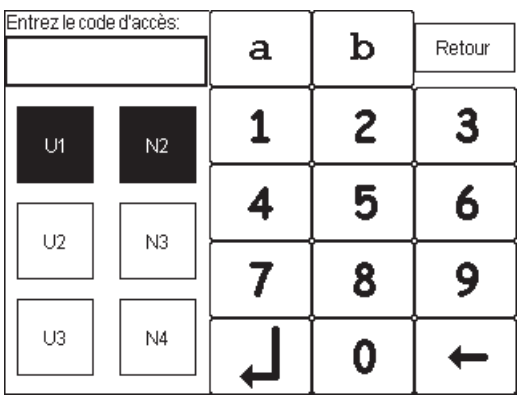

# **4.5. Niveau 2, Feux**

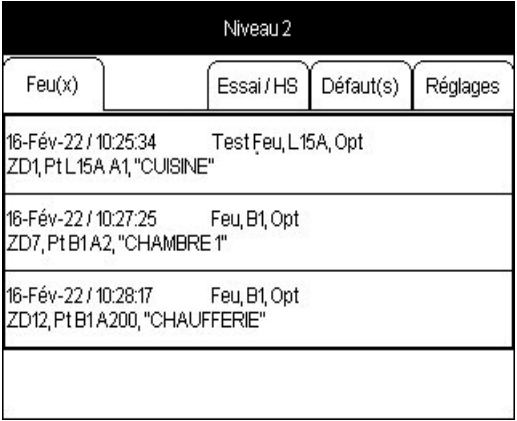

Cet affichage permet d'entrer les codes d'accès nécessaires pour passer aux menus de niveaux 2 et 3.

Choisissez l'utilisateur concerné en appuyant sur les touches U1 (utilisateur n°1) à U3 (utilisateur n°3).

Choisissez ensuite le niveau 2 en appuyant sur la touche N2.

Entrez le code d'accès en appuyant sur les lettres et chiffres correspondants. Votre code s'inscrit en haut à gauche.

Validez par la touche  $\left| \right. \leftarrow \left. \right|$ 

Corrigez par la touche  $\sqrt{\leftarrow}$ 

Revenez à l'écran de veille par la touche Retour

Cet affichage permet de visualiser les Feux apparus depuis le dernier Réarmement

Utilisez les deux flèches  $\left|\left\{\right\}\right|$  pour naviguer dans l'historique des Feux ou appuyez dans la colonne du curseur pour déplacer ce dernier à l'endroit voulu.

# **4.6. Niveau 2, Essai / HS**

#### **4.6.1. Essai / Hors Service**

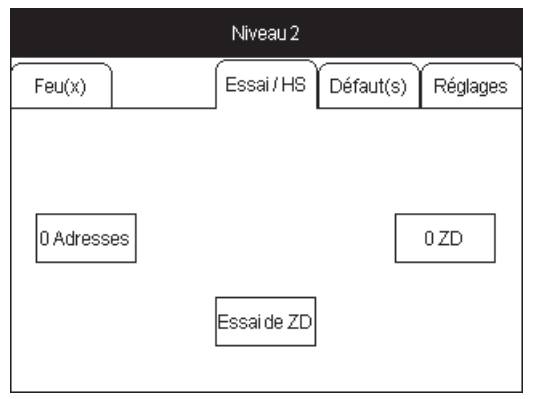

Hors Service : cet affichage permet de mettre en ou hors service des points et des Zones de détection (ZD).

Appuyez sur la touche correspondant au menu désiré.

Essai de ZD : ce menu permet aussi de passer une zone de détection en essai. Appuyez sur la touche

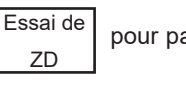

pour passer dans le menu Essai.

**Note :** Une zone ou une adresse peut être mise hors service par l'activation de l'entrée d'un MC Sensea dédiée à cette fonction (voir câblage dans la notice d'installation ZNO1025600). Dans ce cas, la programmation des zones et adresses à mettre hors service se fait uniquement par l'intermédiaire du logiciel de programmation.

#### **4.6.2. Adresses Hors Service**

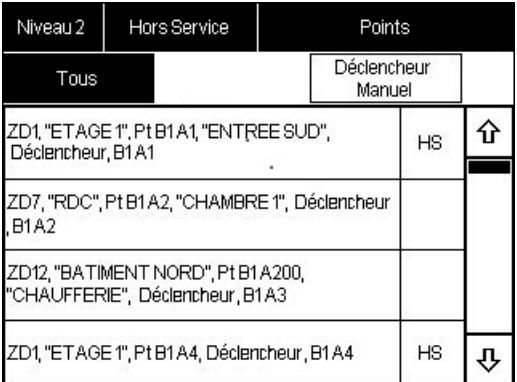

#### **4.6.3. Essai de ZD**

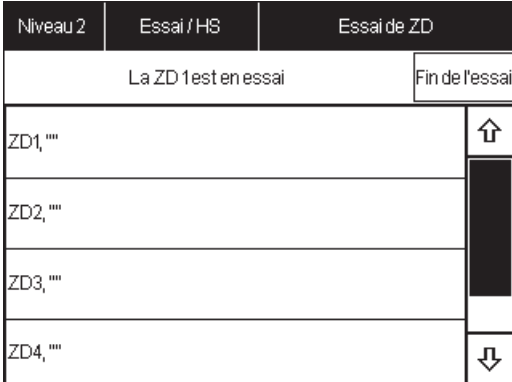

Cet affichage permet de mettre Hors Service une ou plusieurs adresses sur les boucles de détection.

Appuyez dans le cadre à droite du point pour mettre en ou hors service ce point. Une inscription HS indique que le point est Hors Service.

Note :Les points appartenant à une Zone de Détection (ZD) mise Hors Service apparaissent eux-mêmes Hors Service.

Utilisez les deux flèches  $\left[\left\{ \right|\right]$  pour naviguer dans la liste des adresses.

Cet affichage permet de choisir la zone de détection à tester.

Appuyez sur la zone à tester, puis appuyez sur OUI dans le menu suivant pour valider votre choix.

Utilisez les deux flèches  $\left|\hat{v}\right|\left|\Downarrow\right|$  pour naviguer dans la liste ou appuyez dans la colonne du curseur pour déplacer ce dernier à l'endroit voulu.

La fonction «Essai de ZD» est désactivée après un  $R$ éarmement ou après avoir appuyé sur le bouton Fin de l'essai

# **4.6.4. ZD Hors Service**

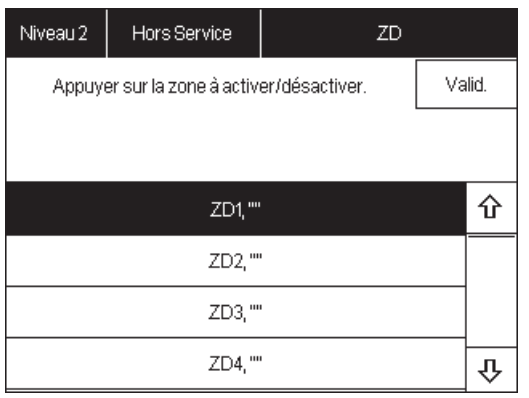

# **4.7. Niveau 2, Défauts**

# **4.7.1. Défauts**

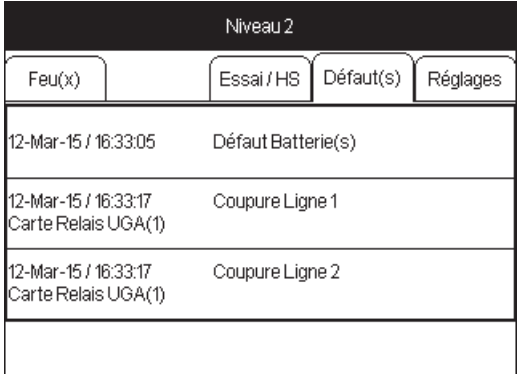

# **4.8. Réglages**

# **4.8.1. Réglages**

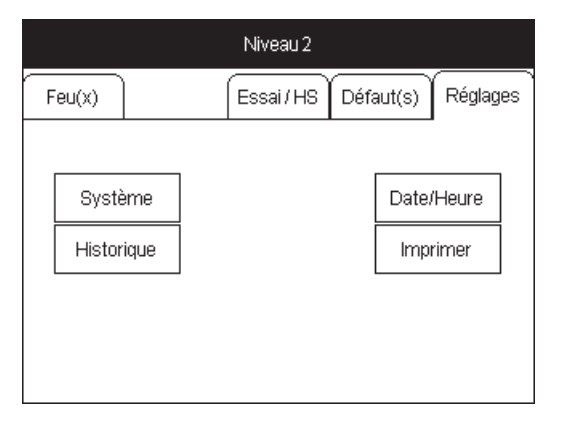

Cet affichage permet de mettre Hors Service une ou plusieurs Zones de Détection (ZD).

Appuyez sur la ZD à mettre En ou Hors Service. Les ZD Hors Service sont affichées sur fond blanc.

Appuyez sur Valid. pour valider.

Utilisez les deux flèches  $\left|\left\{\right\}\right|$  pour naviguer dans l'historique des ZD ou appuyez dans la colonne du curseur pour déplacer ce dernier à l'endroit voulu.

Cet affichage permet de visualiser les Défauts enregistrés depuis le dernier Réarmement

Utilisez les deux flèches  $\boxed{0}$  pour naviguer dans l'historique des dééfauts ou appuyez dans la colonne du curseur pour déplacer ce dernier à l'endroit voulu.

Pour chaque défaut, il est indiqué :

- l'heure et la date de l'apparition ;
- le type de défaut ;
- l'élément concerné.

Cet affichage permet d'accéder aux différents Réglages du CMSI B.

Appuyez sur la touche correspondant au type de réglage désiré pour y accéder.

#### **4.8.2. Système**

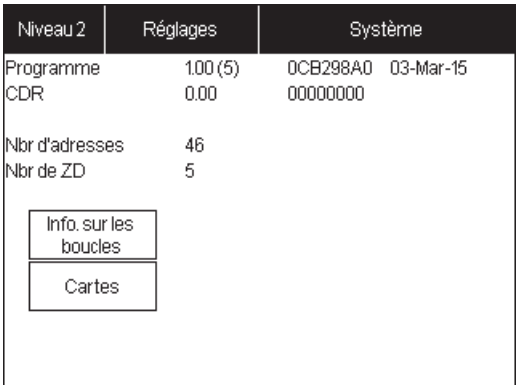

# **4.8.2.1. Info sur les Boucles**

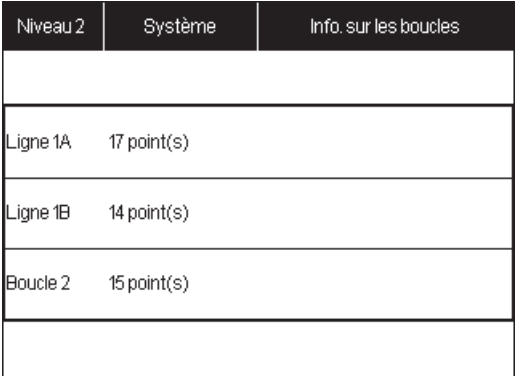

# **4.8.2.2. Boucles/Lignes X**

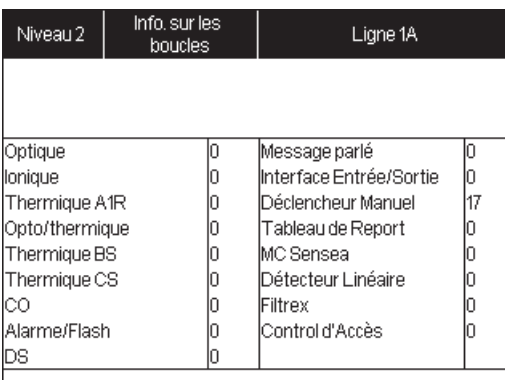

# **4.8.2.3. Cartes**

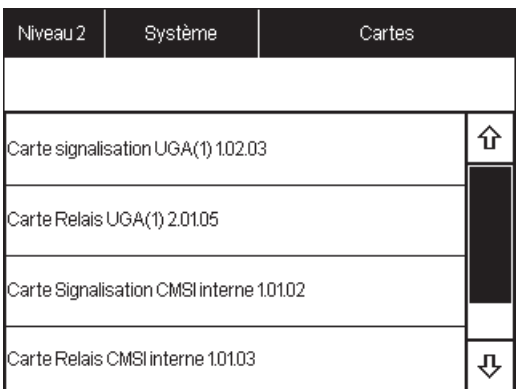

Cet affichage permet de visualiser la configuration du CMSI B. On retrouve dans ce menu :

- la version du programme ;
- le nombre de points ;
- le nombre de ZD.

Appuyez sur le bouton Info sur les pour obtenir le détail de la configuration des boucles.

Appuyez sur le bouton Cartes pour obtenir le détail des cartes et périphériques présents dans le CMSI B.

Cet affichage permet de visualiser les Boucles ou les lignes (non rebouclées) présentes sur le CMSI B.

Appuyez sur la Boucle/Ligne pour visualiser les points qui lui sont reliés.

Cet affichage permet de visualiser les points présents sur la Boucle/Ligne choisie.

Cet affichage permet de visualiser les cartes et périphériques présents dans le CMSI B.

#### **4.8.3. Historique**

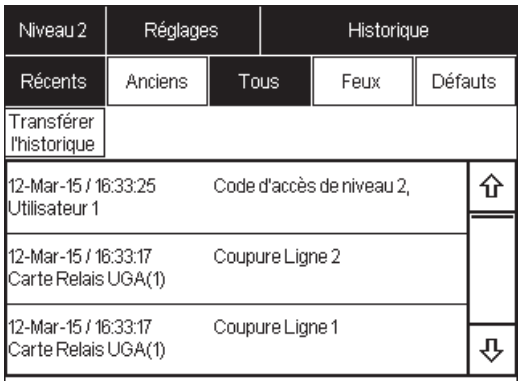

#### **4.8.4. Date / Heure**

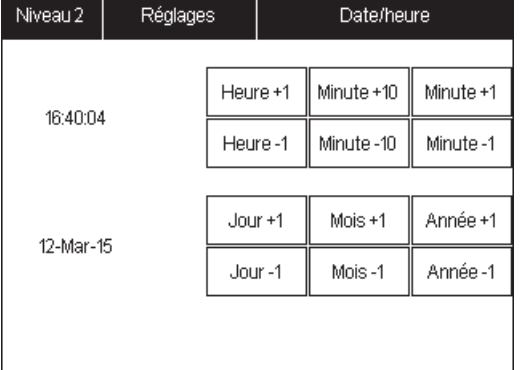

#### **4.8.5. Imprimer**

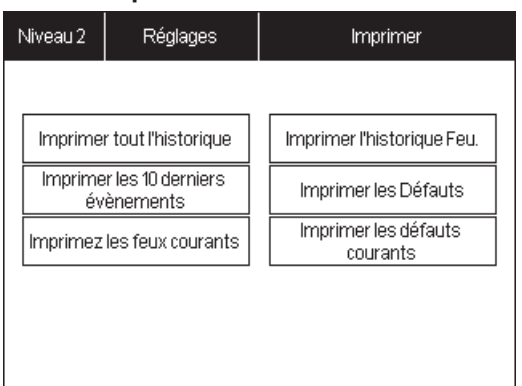

Cet affichage permet de visualiser tous les types d'événement survenus depuis la dernière mise à zéro des Historiques.

Utilisez les deux flèches  $\left|\left\{\right\}\right|$  pour naviguer dans l'historique ou appuyez dans la colonne du curseur pour déplacer ce dernier à l'endroit voulu.

Le CMSI B peut garder en mémoire jusqu'à 1 000 événements. S'il y a plus de 1 000 événements, les derniers seront enregistrés au détriment des événements les plus anciens.

Appuyez sur le bouton Transférer pour envoyer l'historique au logiciel de programmation.

Vous devez vous placer en mode de réception d'historique dans le logiciel de programmation.

Cet affichage permet de configurer la Date et l'Heure.

Appuyez sur le bouton correspondant pour incrémenter ou décrémenter l'heure et la date.

Cet affichage permet d'imprimer les événements intrinsèques au CMSI B.

Appuyez sur le bouton correspondant pour pouvoir imprimer le contenu.

Une fois le bouton appuyé, le relevé d'informations sortira sur papier grâce à l'imprimante externe raccordée préalablement. Voir notice d'installation.

Caractéristiques de la liaison série :

- Baudrate : 4800 Bd ;
- 8 bits pas de bit de parité ;
- Longueur max. de la liaison : 2 mètres.

# **Maintenance, entretien**

# **5. Maintenance, entretien**

# **ATTENTION**

**L'accès à l'intérieur de l'enveloppe du CMSI B est réservé exclusivement au personnel d'entretien qualifié et habilité. L'opérateur ne doit pas ouvrir le CMSI B.**

# **5.1. Entretien**

# **ATTENTION**

**Aucune manipulation ne doit être effectuée lorsque le CMSI B est sous tension.**

#### **De même, ne pas retirer ou embrocher les connecteurs de raccordement si le secteur et les batteries ne sont pas déconnectés.**

L'installation doit être maintenue en bon état de fonctionnement.

Cet entretien doit être assuré :

- soit par un technicien qualifié attaché à l'établissement ;
- soit par un professionnel qualifié ;
- soit par l'installateur de l'équipement ou son représentant.

Toutefois, le système de sécurité Incendie de catégorie B doit toujours faire l'objet d'un contrat d'entretien tel que prévu à l'article MS68 du règlement de sécurité contre les risques d'incendie et de panique dans les établissements recevant du public.

Dans tous les cas, le contrat passé avec les personnes physiques ou morales, ou les consignes données au technicien attaché à l'établissement, doivent préciser la périodicité des interventions et prévoir la réparation rapide ou l'échange des éléments défaillants.

La preuve de l'existence de ce contrat ou des consignes écrites doit pouvoir être fournie et être transcrite sur le registre de sécurité.

Si une longue période de non utilisation hors tension (au-delà de 12 heures) est prévue, il est nécessaire de débrancher les sources d'alimentation sous peine de détruire les batteries.

#### **5.1.1. Remplacement et raccordement des batteries du CMSI B**

#### **IMPORTANT** !

**Les batteries doivent être remplacées par des batteries aux caractéristiques identiques. Voir chapitre 5.3.1 « Configuration du CMSI B, raccordement des batteries ». Mettre au rebut les batteries usagées conformément aux instructions.**

Le remplacement des batteries peut se faire avec le CMSI B raccordé au secteur.

**Avant de remplacer une batterie, il est impératif de retirer le fusible dédié, en amont de la batterie.**

 $\hat{a}$ 

# **IMPORTANT**

**Selon le décret 99-374 du 12 mai 1999, les accumulateurs au Cadmium-Nickel ou au Plomb qui équipent ces produits peuvent être nocifs pour l'environnement.**

# **5.1.2. Mise à l'arrêt du CMSI B**

# **ATTENTION**

**Avant toute manipulation le personnel d'entretien doit s'assurer à l'aide d'un appareil de mesure adéquat qu'aucune tension dangereuse n'est présente sur les deux borniers porte-fusibles du CMSI B, et doit couper l'alimentation secteur en amont de la centrale par l'intermédiaire du disjoncteur / sectionneur prévu à cet effet.**

Couper les alimentations externes (AES), secteur et batteries. Déconnecter les batteries du CMSI B en ouvrant les porte-fusibles et en retirant les fusibles. Couper l'alimentation secteur du CMSI B Votre CMSI B est à l'arrêt.

# **5.1.3. Mise sous tension du CMSI B**

Mettre sous tension l'alimentation secteur du CMSI B. Reconnecter les batteries en refermant les porte-fusibles après avoir introduit les fusibles. Mettre sous tension les alimentations externes (AES), secteur et batteries. Votre CMSI B est sous tension.

#### **5.2. Consignes d'exploitation**

Le personnel de l'établissement doit être initié au fonctionnement du système d'alarme. L'exploitant doit s'assurer du bon fonctionnement du système d'alarme.

L'exploitant de l'établissement doit faire effectuer sous sa responsabilité les remises en état le plus rapidement possible.

L'exploitant doit disposer en permanence d'un stock de petites fournitures de rechange des modèles utilisés tels que fusibles, vitres pour bris de glace, etc.

# **5.3. Registre de sécurité**

Véritable « carnet de santé » de l'installation, tenu par le chef d'établissement, il doit comporter :

la liste des personnes ayant à charge le service ;

- les consignes à tenir en cas d'incendie ;
- la liste du matériel d'entretien courant :
- le contrat d'entretien ;
- la date et les remarques des essais hebdomadaires et mensuels ainsi que les mesures prises pour remédier à d'éventuelles anomalies ;
- la date et les remarques effectuées par la commission de sécurité lors des visites périodiques ;
- la date et la nature des différents remaniements et transformations de l'installation.

#### **Note :** Conditions d'emploi adoptées par la CIREA.

Afin de répondre aux exigences et conditions d'emploi adoptées par la CIREA (Commission Interministérielle des radioÉléments Artificiels), le site d'installation (nom et adresse) doit être communiqué au constructeur pour être retransmis au service compétent. À cet effet, nous retourner le certificat de garantie livré avec le CMSI B.

# **Incidents éventuels de fonctionnement**

# **6. Incidents éventuels de fonctionnement**

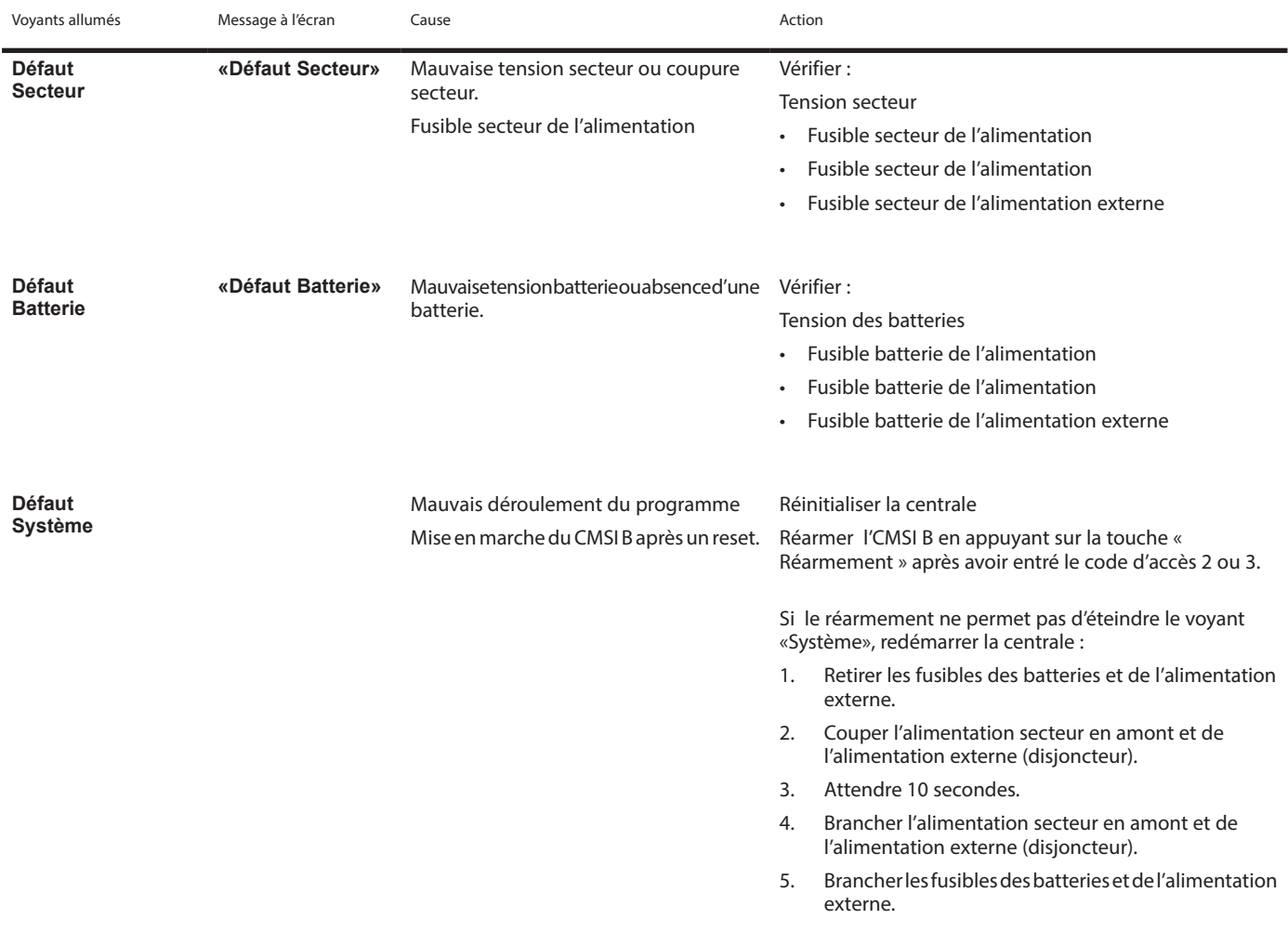

# **7. Consignes de recyclage**

« Les Déchets d'Equipements Electriques et Electroniques professionnels (DEEE pro) ainsi que les accumulateurs au Nickel-Cadmium, au plomb ou au Nickelmétalhydrure qui peuvent équiper ces produits, sont néfastes pour l'environnement et la santé humaine ». Ils doivent être collectés sélectivement, traités et recyclés.

La collecte, le traitement et le recyclage des DEEE Pro et accumulateurs incorporés, de COOPER Sécurité SAS (Groupe EATON), sont assurés gratuitement par Récylum.

Plus d'informations sur : www.recylum.com

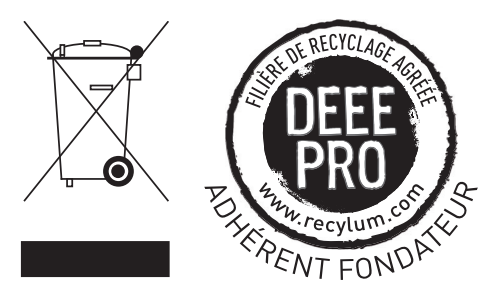

Incidents éventuels de fonctionnement

COOPER SÉCURITÉ SAS (Groupe EATON)<br>PEER II<br>Rue Beethoven – B.P. 10184<br>63204 RIOM Cedex – FRANCE<br>Service technique :<br>Service technique :<br>0825 826 212 (0,15 € TTC/min) Service Clients : 0820 867 867 (0,118 € TTC/min) www.cooperfrance.com www.eaton.eu

© 2015 Eaton ZNO1031500 B - 10/2015 Tous droits réservés Les caractéristiques indiquées dans le présent document peuvent être modifiées à tout moment pour des raisons techniques, normatives, réglementaires ou économiques. Elles ne constituent en aucun cas un engagement de Eaton.

Eaton est une marque déposée.

Toutes les autres marques appartiennent à leurs propriétaires respectifs.

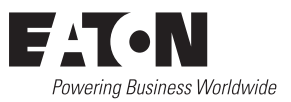

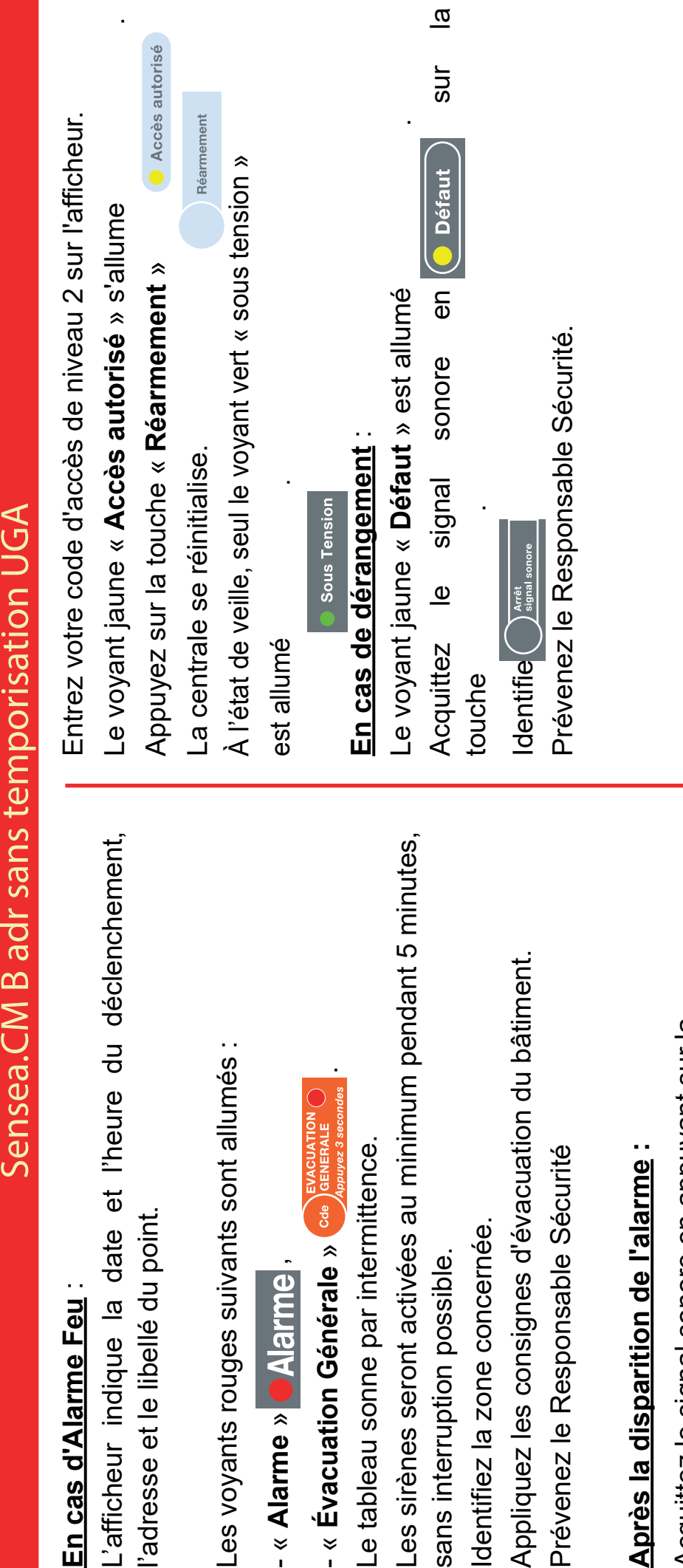

 $\mathbf{a}$ 

Instructions générales d'exploitation du Système de Détection Incendie

Instructions générales d'exploitation du Système de Détection Incendie

 $\frac{1}{1}$ 

# Après la disparition de l'alarme : **Après la disparition de l'alarme :**

Acquittez le signal sonore en appuyant sur la Acquittez le signal sonore en appuyant sur la touche . Arrêt<br>Signal sonore touche

Identifiez la cause ayant provoqué le déclenchement de Identifiez la cause ayant provoqué le déclenchement de l'alarme feu. l'alarme feu.

cez les vitres ou réarmez les Déclencheurs Manuels à l'aide Remédiez à la cause ayant engendré cette alarme (remplacez les vitres ou réarmez les Déclencheurs Manuels à l'aide Remédiez à la cause ayant engendré cette alarme (remplade la clef, ventilez les pièces enfumées,…). de la clef, ventilez les pièces enfumées,...) Réarmez le CMSI. Réarmez le CMSI.

Appuyez sur le menu « code d'accès » sur l'afficheur. Appuyez sur le menu « **code d'accès** » sur l'afficheur.

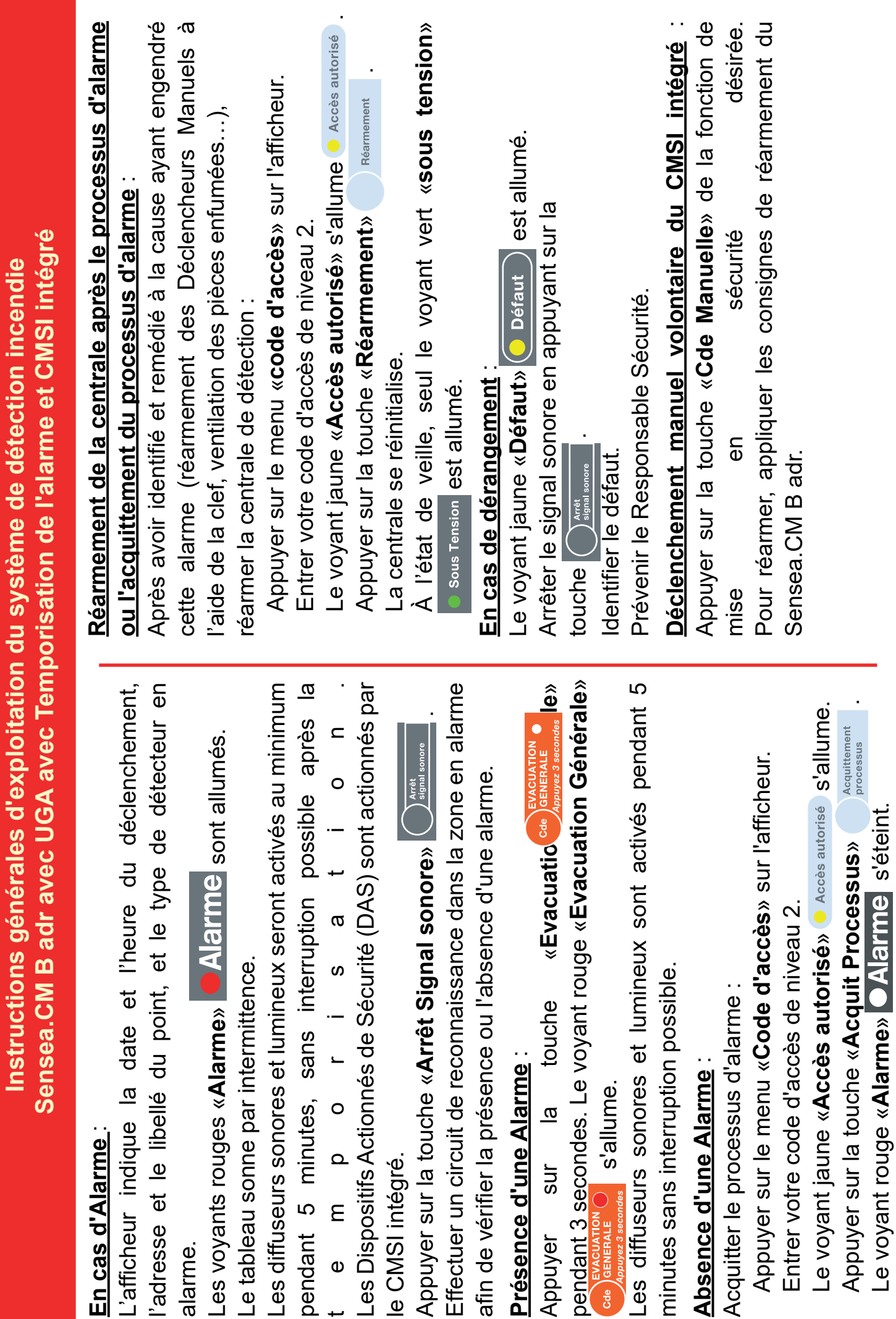